# **User's manual**

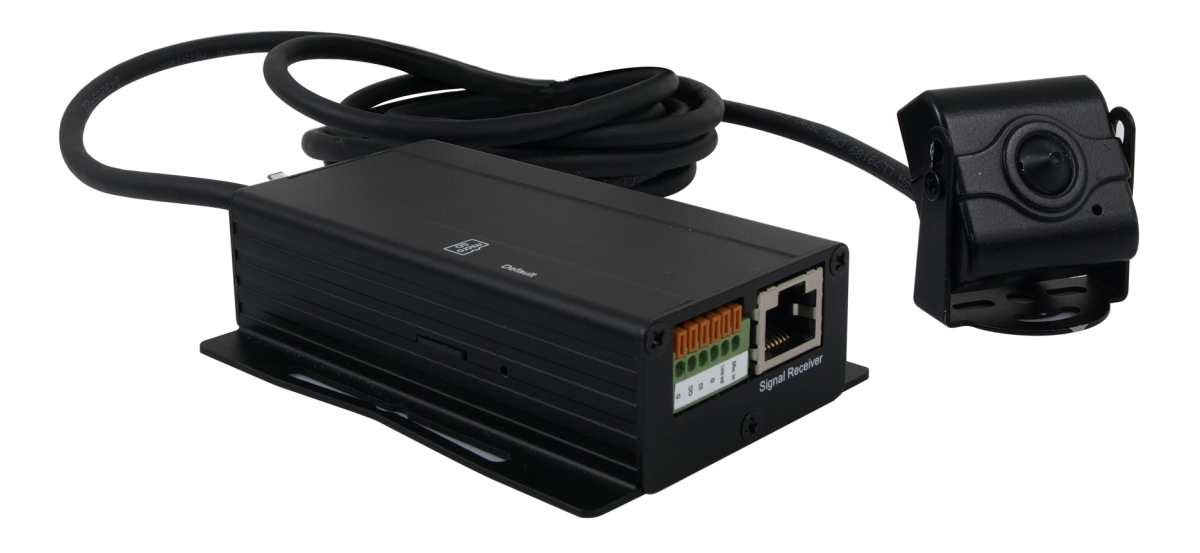

# NVIP-ATM200

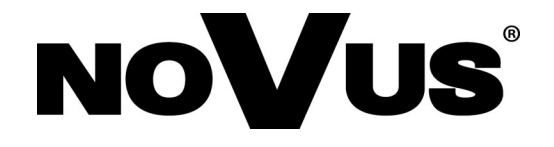

# **IMPORTANT SAFEGUARDS AND WARNINGS**

#### **EMC (2004/108/EC) and LVD (2006/95/EC ) Directives**

# **CE Marking**

Our products are manufactured to comply with requirements of the following directives and national regulations implementing the directives:

- Electromagnetic compatibility EMC 2004/108/EC.
- Low voltage LVD 2006/95/EC with further amendment. The Directive applies to electrical equipment designed for use with a voltage rating of between 50VAC and 1000VAC as well as 75VDC and 1500VDC.

#### **WEEE Directive 2002/96/EC**

# **Information on Disposal for Users of Waste Electrical and Electronic Equipment**

This appliance is marked according to the European 1000VAC Directive on Waste Electrical and Electronic Equipment (2002/96/EC) and further amendments. By ensuring this product is disposed of correctly, you will help to prevent potential negative consequences for the environment and human health, which could otherwise be caused by inappropriate waste handling of this product.

The symbol on the product, or the documents accompanying the product, indicates that this appliance may not be treated as household waste. It shall be handed over to the applicable collection point for used up electrical and electronic equipment for recycling purpose. For more information about recycling of this product, please contact your local authorities, your household waste disposal service or the shop where you purchased the product.

#### **RoHS Directive 2002/95/EC**

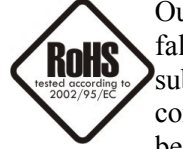

Out of concern for human health protection and friendly environment, we assure that our products falling under RoHS Directive regulations, regarding the restriction of the use of hazardous substances in electrical and electronic equipment, have been designed and manufactured in compliance with the above mentioned regulations. Simultaneously, we claim that our products have been tested and do not contain hazardous substances whose exceeding limits could have negative

impact on human health or natural environment

#### **Information**

The device, as a part of professional CCTV system used for surveillance and control, is not designed for self installation in households by individuals without technical knowledge.

#### **Excluding of responsibility in case of damaging data on a disk or other devices:**

The manufacturer does not bear any responsibility in case of damaging or losing data on a disk or other devices during device operation.

### **WARNING!**

PRIOR TO UNDERTAKING ANY ACTION THAT IS NOT DESCRIBED FOR THE GIVEN PRODUCT IN USER'S MANUAL AND OTHER DOCUMENTS DELIVERED WITH THE PRODUCT, OR IF IT DOES NOT ARISE FROM THE USUAL APPLICATION OF THE PRODUCT, MANUFACTURER MUST BE CONTACTED UNDER THE RIGOR OF EXCLUDING THE MANUFACTURER'S RESPONSIBILITY FOR THE RESULTS OF SUCH AN ACTION.

# **IMPORTANT SAFEGUARDS AND WARNINGS**

## **WARNING!**

THE KNOWLEDGE OF THIS MANUAL IS AN INDESPENSIBLE CONDITION OF A PROPER DEVICE OPERATION. YOU ARE KINDLY REQUSTED TO FAMILIRIZE YOURSELF WITH THE MANUAL PRIOR TO INSTALLATION AND FURTHER DEVICE OPERATION.

## **WARNING!**

USER IS NOT ALLOWED TO DISASSEMBLE THE CASING AS THERE ARE NO USER-SERVICEABLE PARTS INSIDE THIS UNIT. ONLY AUTHORIZED SERVICE PERSONNEL MAY OPEN THE UNIT

INSTALLATION AND SERVICING SHOULD ONLY BE DONE BY QUALIFIED SERVICE PERSONNEL AND SHOULD CONFORM TO ALL LOCAL REGULATIONS

- 1. Prior to undertaking any action please consult the following manual and read all the safety and operating instructions before starting the device.
- 2. Please keep this manual for the lifespan of the device in case referring to the contents of this manual is necessary;
- 3. All the safety precautions referred to in this manual should be strictly followed, as they have a direct influence on user's safety and durability and reliability of the device;
- 4. All actions conducted by the servicemen and users must be accomplished in accordance with the user's manual;
- 5. The device should be disconnected from power sources during maintenance procedures;
- 6. Usage of additional devices and components neither provided nor recommended by the producer is forbidden;
- 7. You are not allowed to use the camera in high humidity environment (i.e. close to swimming pools, bath tubs, damp basements);
- 8. Mounting the device in places where proper ventilation cannot be provided (e. g. closed lockers etc.) is not recommended since it may lead to heat build-up and damaging the device itself as a consequence;
- 9. Mounting the camera on unstable surface or using not recommended mounts is forbidden. Improperly mounted camera may cause a fatal accident or may be seriously damaged itself. The camera must be mounted by qualified personnel with proper authorization, in accordance with this user's manual.
- 10. Device should be supplied only from a power sources whose parameters are in accordance with those specified by the producer in the camera technical datasheet. Therefore, it is forbidden to supply the camera from a power sources with unknown parameters, unstable or not meeting producer's requirements;

# **FOREWORD INFORMATION**

## **1. FOREWORD INFORMATION**

## **1.1. General Characteristics**

- Modular, compact camera module enables the installation of the reach of conventional cameras
- Electronic day/night function
- Imager resolution: 2.0 megapixels
- Min. Illumination:  $0.1 \text{ lx/F} = 2.0 \text{color mode}, 0.1 \text{ lx/F} = 2.0 \text{B/W mode}$
- Wide Dynamic Range (WDR)
- Digital Slow Shutter (DSS)
- Digital Noise reduction (DNR)
- Privacy zones: 3

eng

- 1 alarm input and 1 output
- Other functions: mirror , 180° image rotation, antifog
- Built-in webserver: video compression and real-time network transmission
- Compression: H.264, M-JPEG
- Video processing resolution:
	- 1920 x 1080 (FullHD)
	- 1280 x 720 (HD720)
	- 640 x 480 (VGA)
	- 320 x 240 (QVGA)
	- $-176 \times 144$  (OCIF)
- 3 streams: compression, resolution, speed and quality
- RTP/RTSP protocol support for video transmission
- Network connection control and IP address check function
- Pre- & post-alarm functions video recording in AVI format
- Schedule recording function
- Motion detection
- Support for mobile devices 3GPP stream
- Bidirectional audio transmission
- Micro SD/SDHC card support
- Diverse definition of system reactions to alarm events: e-mail with attachment, saving file on FTP or NAS server, saving file on SD/SDHC card, alarm output activation
- Software: NMS (NOVUS MANAGEMENT SYSTEM) for video recording, live monitoring, playback and remote IP devices administration
- Power supply: 12 VDC/PoE (Power over Ethernet)

# **FOREWORD INFORMATION**

# **1.2. NVIP-ATM200 specification**

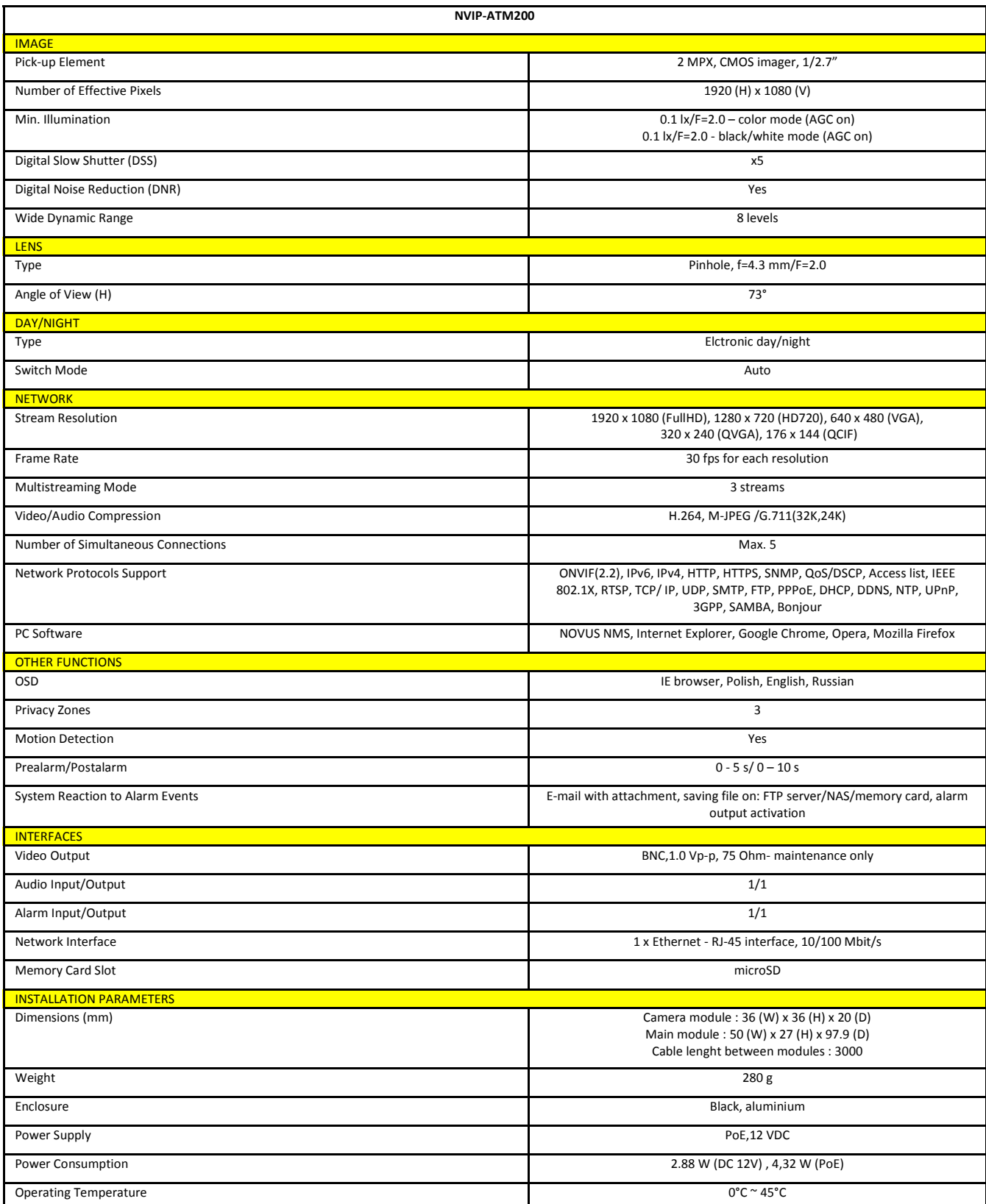

## **FOREWORD INFORMATION**

#### **1.3. Package contents**

After you open the package make sure that the following elements are inside:

- IP camera (two modules)
- Short version of user's manual

If any of this elements has been damaged during transport, pack all the elements back into the original box and contact your supplier for further assistance.

#### **CAUTION!**

**If the device was brought from a location with lower temperature, please wait until it reaches the temperature of location it is currently in. Turning the device on immediately after bringing it from a location with lower ambient temperature is forbidden, as the condensing water vapour may cause short-circuits and damage the device as a result.**

**Before starting the device familiarize yourself with the description and the role of particular inputs, outputs and adjusting elements that the device is equipped with.** 

## **2. START-UP AND INITIAL IP CAMERA CONFIGURATION**

#### **2.1. Camera dimensions**

Dimensions in millimeters. The length of the cable connected the camera module is 3 m.

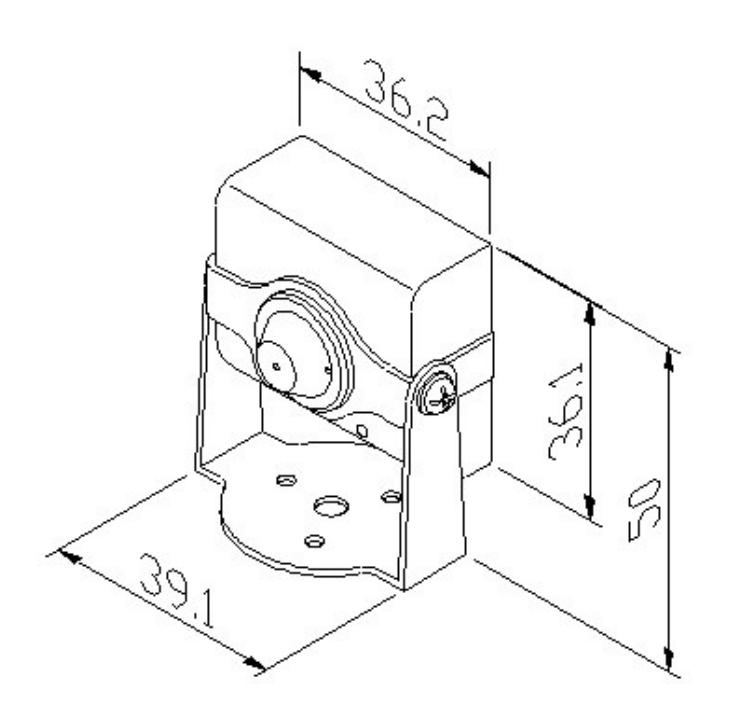

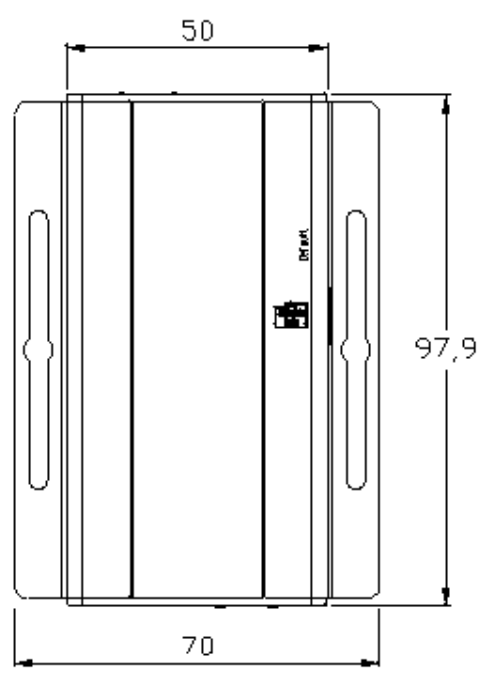

eng

**2.2. Description of crucial connectors main module**

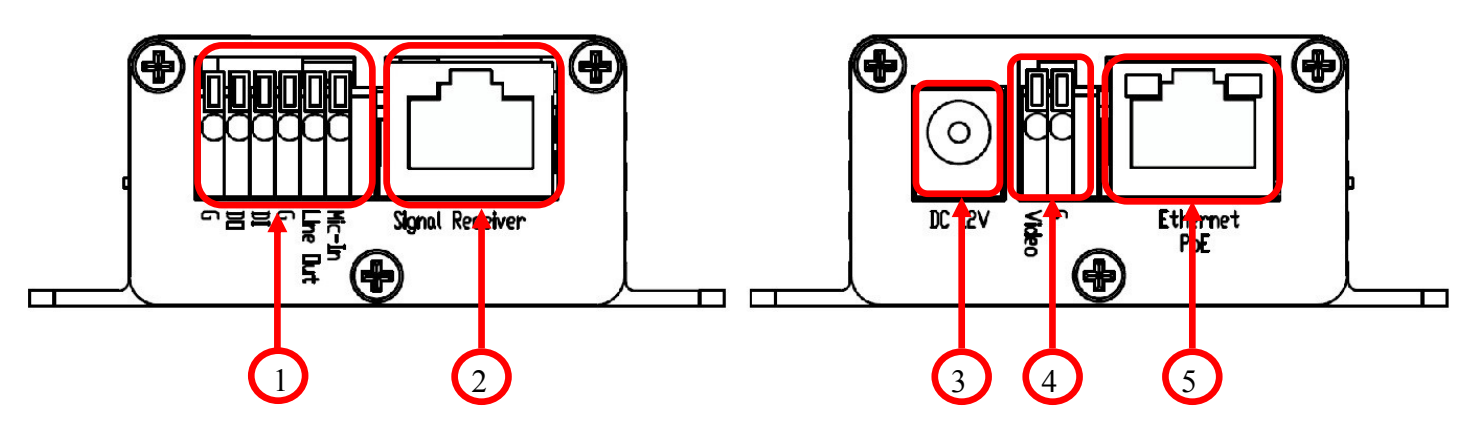

- 1. Alarm input/output and audio connections
- 2. RJ-45 connector for connecting camera module
- 3. 12 VDC Power socket
- 4. Analog video output for connecting BNC connector (maintance only)
- 5. Ethernet 100 Mb/s (RJ-45 connector)

#### **2.3. Camera installation**

A) Select a location for the camera module and attach the stand to the base of the camera module with the screw.

B) Place the camera between the forks stand and mount module with two screws.

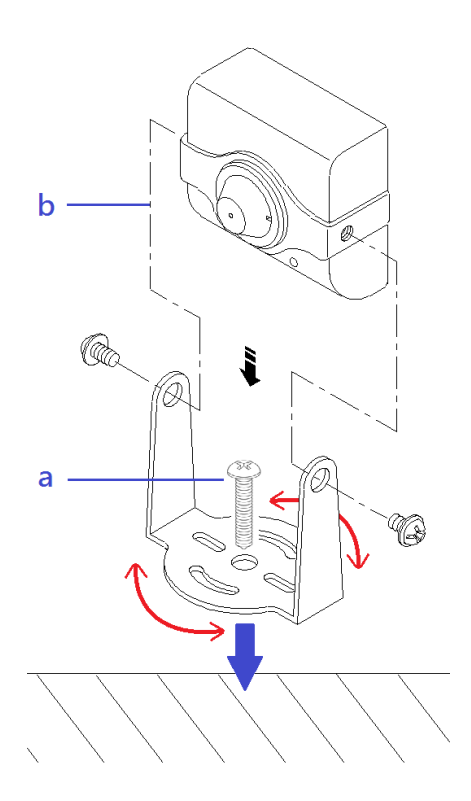

C) Adjust the camera position and tighten the mounting screws

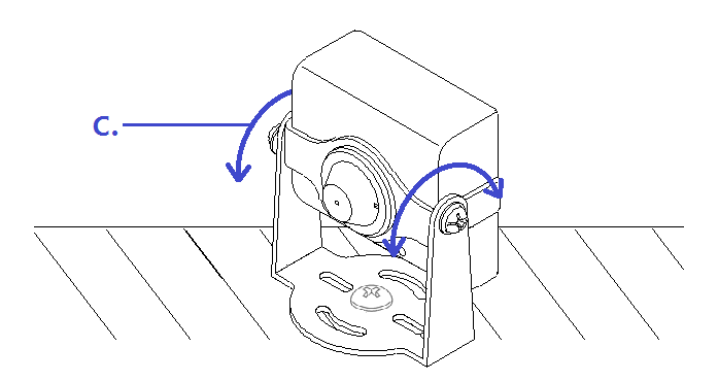

D) Attach the main unit and connect the camera module to the port labeled "Signal recevier"

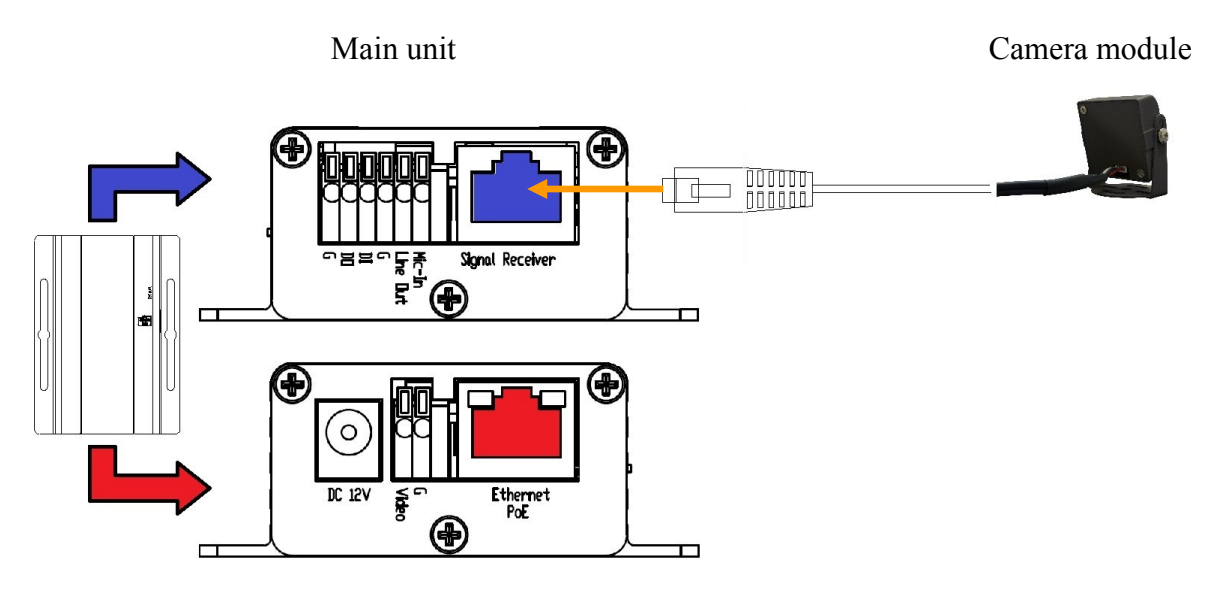

E) (Optional) Setting the camera using the service of the analog output (BNC).

Connect the BNC connector for analog video output connector (white color video terminal,

black terminal G). Then connect the monitor to the BNC output service

12 VDC to 12 VDC power connector or cable network with PoE PoE Etherent connector.

After about 30 seconds, you should see the image from the camera. Set the camera on the selected scene. In the upper left screen shows information on the current IP address of the camera.

### **2.4. Starting the IP camera**

In order to start the camera, connect the Ethernet cable into the RJ45 network IP cameras, and the other end to a network switch PoE (IEEE 802.3af).

You can also power the camera and the external stabilized power supply with parameters satisfying the requirements of the camera.

After starting power the green LED on the Ethernet port should start blinking. The process of starting a camera that can take about 1 minute. After this time, you can try to connect to the camera using a web browser.

The recommended way to start configuring the IP camera is to connect to the PC or laptop in a separate PoE switch, which is not connected to other devices. In the case of external power supply is sufficient to use any network switch or cable connected directly to the computer. In order to obtain the information needed to configure the network (IP address, gateway, netmask, etc.), please contact your network administrator.

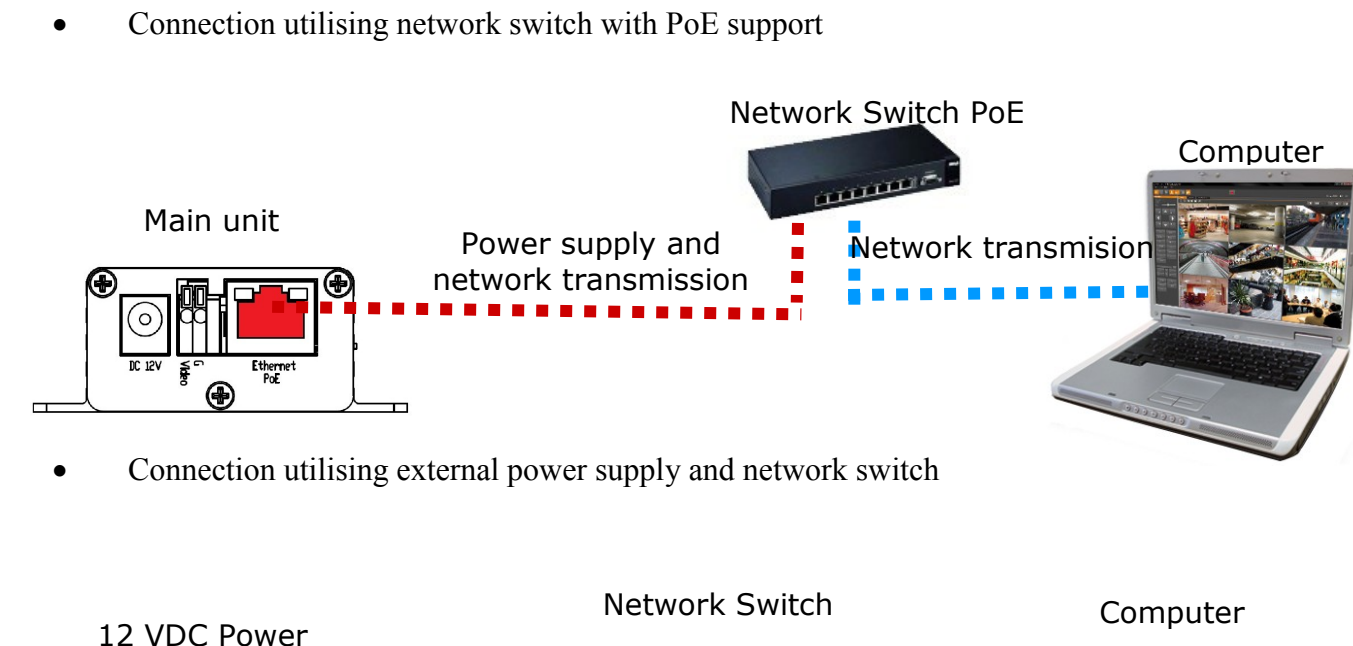

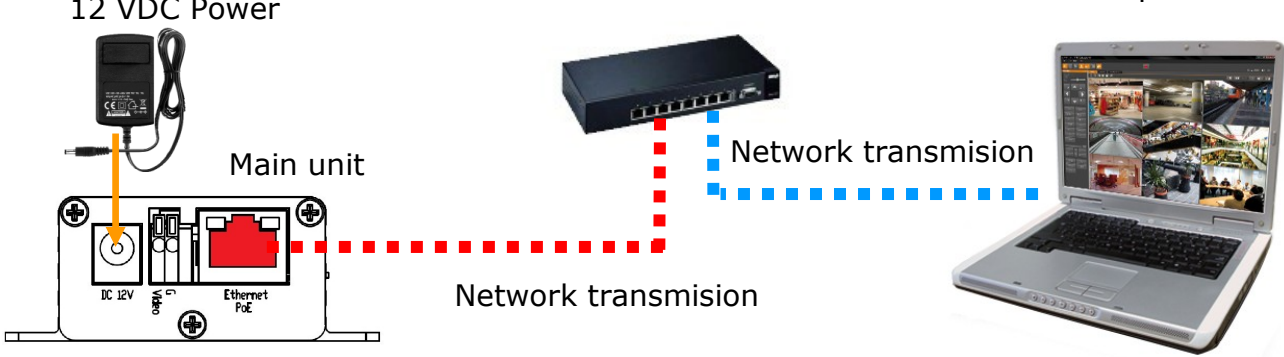

Connection utilising external power supply directly to the computer

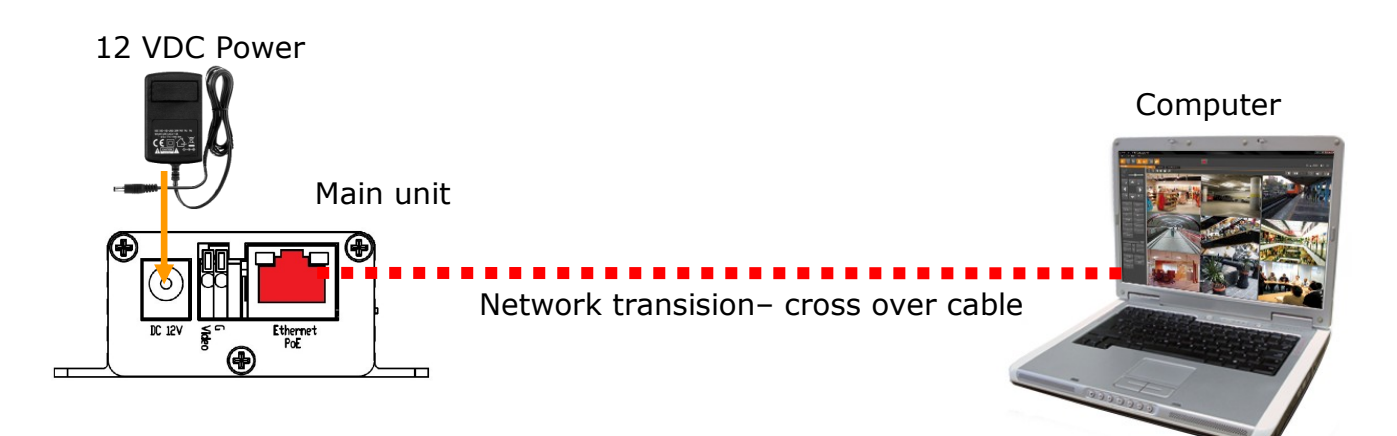

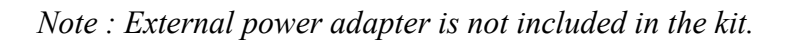

#### **2.5. Initial configuration via the web browser**

- 1. IP address= **192.168.1.200**
- 2. Network mask **255.255.255.0**
- 3. Gateway **192.168.1.254**
- 4. User name **root**
- 5. Password **pass**

Knowing the camera's IP address you need to appropriately set PC IP address, so the two devices can operate in one network subnet ( e.g. for IP 192.168.1.1, appropriate address for the camera ranges from 192.168.1.2 to 192.168.1.254, for example 192.168.1.60). It is not allowed to set the same addresses for camera and PC computer

You can set network configuration (IP address, gateway, net mask, etc.) of NOVUS IP camera or select DHCP mode (DHCP server is required in this method in target network) by using web browser or by NMS software. When you use DHCP server check IP address lease and its connection with camera MAC address to avoid changing or losing IP address during device operation or network/DHCP server breakdown. You have to remember to use a new camera IP address after changing network parameters.

After network setting configuration has been done, the camera can be connected to a target network.

## **3. NETWORK CONNECTION UTILIZING WEB BROSWER**

#### **3.1. Recommended PC specification for web browser connections**

Requirements below apply to connection with an IP camera, assuming smooth image display in 1280x800 resolution and 30 fps speed.

### 1. CPU **Intel Dual Core 2.53 GHz** or newer

- 2. **RAM** Memory min. **1024 MB**
- 3. VGA card (any displaying **Direct 3D with min. 128 MB RAM** memory)

#### 4. OS **Windows 7, Windows Vista, Windows XP**

- 5. **Direct X** version **9.0** or newer
- 6. Network card **10/100/1000 Mb/s**

#### **3.2. Connection with IP camera via the Internet Explorer**

You have to enter camera IP address in the Internet Explorer address bar. If IP address is correct user login window will be displayed:

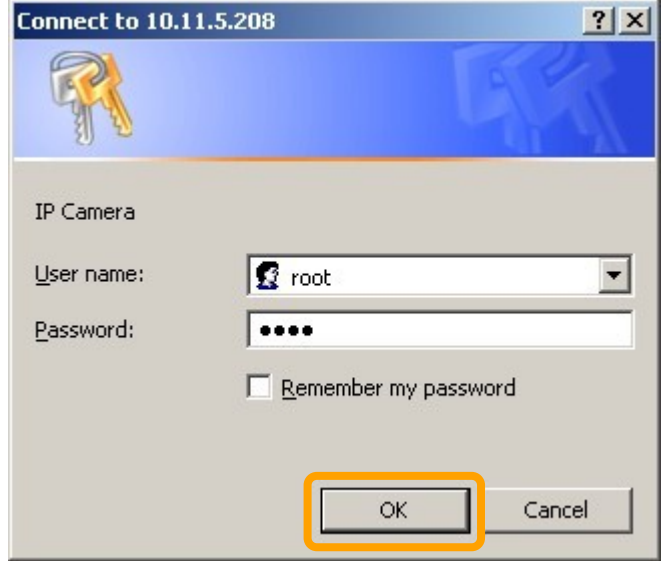

Default user is **root** and default password is **pass.**

For safety reasons, it is recommended to change default user name and password.

When you log on to the camera, web browser will download the applet for displaying images from the camera. Depending on the current Internet Explorer security settings it may be necessary to accept an ActiveX control. To do this, click the right mouse button on the message, select "Install Active X control" and then click Install.

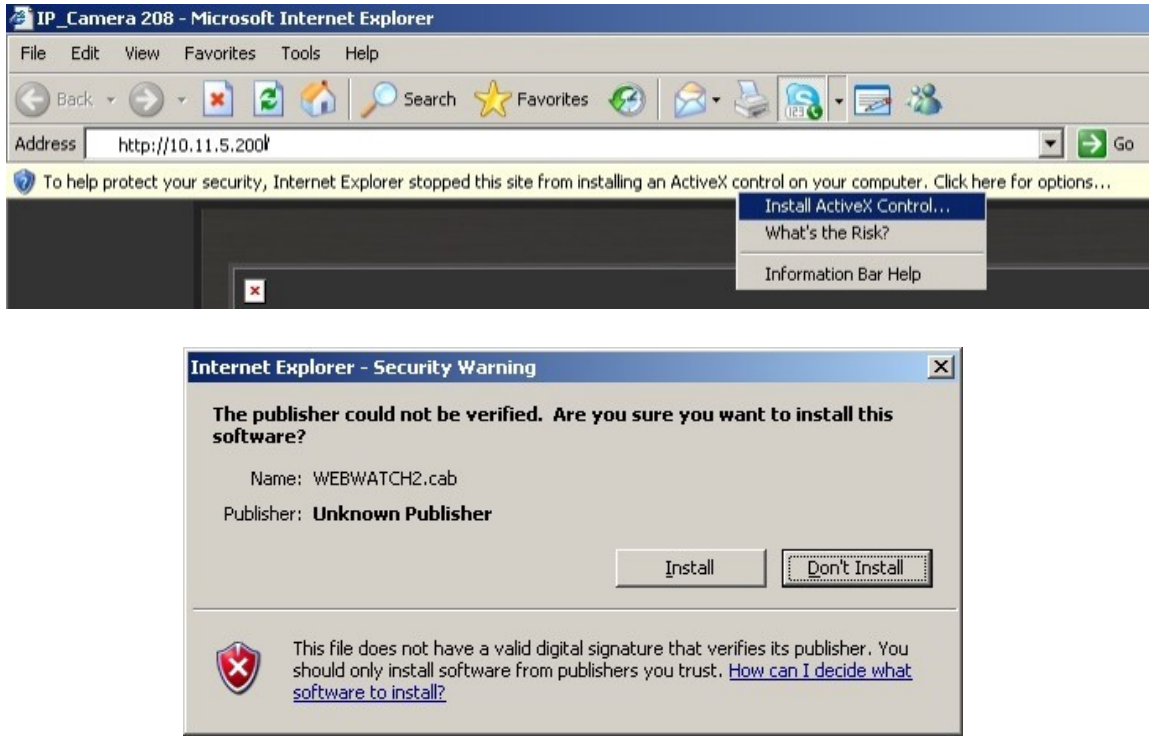

If the installation fails, changing security settings for the IE browser is required. In order to do that, please choose: *Tools > Internet options > Security tab > Custom level* and:

- Under *Download unsigned ActiveX controls*  select either Enable or Prompt
- Under *Initialize and script ActiveX controls not marked as safe* select Enable or Prompt

You can also add the camera's IP address to "*trusted zone"* and set lowest security level for it.

In addition, when working in Windows Vista the ActiveX applet may be blocked by Windows Defender. In such case you should allow to run this applet, or simply disable the Windows Defender.

In Internet Explorer 11 when problems occurs with connecting to the applet, page have to be added to the *Compatibility View settings*. Select the *Compatibility View Settings* and then click the *Add* button to add the website address of the camera. Then select the *Close* button.

![](_page_13_Picture_75.jpeg)

### **3.3. Connection with IP camera via the Mozilla Firefox**

It is also possible to connect to the camera by using Mozilla Firefox, but this browser doesn't offer full functionality of the camera, so the recommended browser is Internet Explorer. The first run of the IP camera in Firefox is very similar like in the IE. After you type the correct IP address you have to write correct username and password. The default user is **root** and password is **pass**. Next, you will be prompted to install the missing plug-in. You must be logged as administrator to install the plug-in correctly. Then you have to follow the instruction below:

![](_page_13_Picture_6.jpeg)

All rights reserved © AAT Holding sp. z o.o.

![](_page_14_Figure_2.jpeg)

![](_page_14_Picture_3.jpeg)

![](_page_14_Picture_57.jpeg)

A window depicting installation of particular components is then displayed. After proper installation pictures from the camera should become visible

## **WWW INTERFACE - WORKING WITH IP CAMERA**

## **4. WWW INTERFACE – WORKING WITH IP CAMERA**

## **4.1. Displaying live pictures.**

![](_page_15_Picture_4.jpeg)

- 1. The size of the page selector
- 2. Stream selection (if available)
- 3. Outputs activate or deactivate alarm output of camera (if available)
- 4. Visitors online information about number of connected viewers
- 5. Activate speakers enables sending audio from PC to camera audio output (if available)
- 6. Snapshot saves current frame in JPEG format
- 7. Setup camera configuration
- 8. Alarm information about alarm input triggered by motion detection

## **WWW INTERFACE - WORKING WITH IP CAMERA**

#### 9. OSD - default OSD display containing time and date

Right mouse button click on the live screen view allows to use the following functions:

- 1. Snapshot saves the current frame in JPEG format
- 2. Record start/record stop starts or stops local disc video recording (including audio)
- 3. Mute disables sound from camera (if available)
- 4. Full screen switches to live view mode in full screen (Full screen mode is also enabled after double-clicking on screen).
- 5. Digital zoom Launch digital zoom function

![](_page_16_Picture_9.jpeg)

After enabling digital zoom, window for navigating digital zoom is displayed.

Please click the *Enable digital zoom* first, next choose zoom factors and select desired place on the screen to zoom in. Green rectangle indicates selected part of picture.

6. Frame Buffm Sec - Build a buffer to accumulate several video frame and play at a regular intervals. This function can make video smooth-going when the Network speed is slow and lag. If you select "100", the interval between every frame is fixed to 100 mSec. The slower the Network is, the bigger value should be selected. The default value is null.

# **ELECTRIC CONNECTORS AND ACCESORIES**

## **5. ELECTRIC CONNECTORS AND ACCESORIES**

**5.1. Description of camera alarm connectors.**

![](_page_17_Figure_4.jpeg)

Alarm input electric connections

![](_page_17_Figure_6.jpeg)

![](_page_17_Picture_94.jpeg)

# **ELECTRIC CONNECTORS AND ACCESORIES**

 Alarm output electric connections Alarm output DO R<sub>1</sub> **IP** Camera load GŎ GND

![](_page_18_Picture_105.jpeg)

## **5.2. SD card installation**

Camera supports microSD/SDHC cards with their capacity up to 32GB. In order to install the card properly, please follow the instructions below:

- 1. Format the card in FAT32 file system using a PC computer
- 2. Turn the camera off
- 3. Mount SD card in the socket located at the camera's rear, according to the picture:
- 4. Turn the camera on
- 5. Check the SD card by checking its capacity in the *SD CARD* tab*.*

![](_page_18_Picture_11.jpeg)

# **ELECTRIC CONNECTORS AND ACCESORIES**

## **5.3. List of supported SD cards**

![](_page_19_Picture_143.jpeg)

# **RESTORING FACTORY DEFAULTS**

## **6. RESTORING FACTORY DEFAULTS**

NOVUS IP cameras allow to restore defaults via:

- software (web browser level) resetting the camera settings
- hardware (using reset) restores factory defaults.

#### **6.1. Restoring software factory defaults**

Factory software default restores default settings of the IP camera except network settings. The camera re-starts then, taking about one minute to complete. Option to restore the factory default is described in *SYSTEM UPDATE* (chapter 4.2.1, point "c ") tab.

### **6.2. Restoring hardware factory defaults in IP cameras**

In order to restore factory defaults for the camera please follow the instructions:

- 1. Turn the device on
- 2. Press the *DEFAULT* button located at the rear of IP camera
- 3. Turn the camera on holding the button for 30 seconds.
- 4. Release the button after successful initialization
- 5. Log on after approx. 1 minute using default IP address (http://192.168.1.200) and default user name (root) and password (pass)

*In the NVIP-ATM200 reset button is located as depicted below. For pressing button use a long thin object. (Paper clip for example)*

![](_page_20_Picture_16.jpeg)

![](_page_21_Picture_0.jpeg)

AAT Holding sp. z o.o., ul. Puławska 431, 02-801 Warszawa, Polska tel.: 22 546 07 00, faks: 22 546 07 59 www.novuscctv.com

2015-01-27 MB

# **Instrukcja obsługi**

![](_page_22_Picture_1.jpeg)

# NVIP-ATM200

![](_page_22_Picture_3.jpeg)

# **INFORMACJE**

## **Dyrektywy EMC (2004/108/EC) i LVD (2006/95/EC)**

**Oznakowanie CE**

Nasze produkty spełniają wymagania zawarte w dyrektywach oraz przepisach krajowych wprowadzających dyrektywy:

Kompatybilność elektromagnetyczna EMC 2004/108/EC.

Niskonapięciowa LVD 2006/95/EC. Dyrektywa ma zastosowanie do sprzętu elektrycznego przeznaczonego do użytkowania przy napięciu nominalnym od 50VAC do 1000VAC oraz od 75VDC do 1500VDC.

## **Dyrektywa WEEE 2002/96/EC**

## **Informacja dla użytkowników o pozbywaniu się urządzeń elektrycznych i elektronicznych**

Niniejszy produkt został oznakowany zgodnie z Dyrektywą WEEE (2002/96/EC) oraz późniejsz ymi zmianami, dotyczącą zużytego sprzętu elektrycznego i elektronicznego. Zapewniając prawidłowe złomowanie przyczyniają się Państwo do ograniczenia ryzyka wystąpienia negatywnego wpływu produktu na środowisko i zdrowie ludzi, które mogłoby zaistnieć w przypadku niewłaściwej utylizacji urządzenia.

Symbol umieszczony na produkcie lub dołączonych do niego dokumentach oznacza, że nasz produkt nie jest klasyfikowany jako odpad z gospodarstwa domowego. Urządzenie należy oddać do odpowiedniego punktu utylizacji odpadów w celu recyklingu. Aby uzyskać dodatkowe informacje dotyczące recyklingu niniejszego produktu należy skontaktować się z przedstawicielem władz lokalnych, dostawcą usług utylizacji odpadów lub sklepem, gdzie nabyto produkt.

## **Dyrektywa RoHS 2002/95/EC**

## **Informacja dla użytkowników dotycząca ograniczenia użycia substancji niebezpiecznych w sprzęcie elektrycznym elektronicznym.**

W trosce o ochronę zdrowia ludzi oraz przyjazne środowisko zapewniamy, że nasze produkty podlegające przepisom dyrektywy RoHS, dotyczącej użycia substancji RollS niebezpiecznych w sprzęcie elektrycznym i elektronicznym, zostały zaprojektowane i wyprodukowane zgodnie z wymaganiami tej dyrektywy. Jednocześnie zapewniamy, że nasze produkty zostały przetestowane i nie zawierają substancji niebezpiecznych

w ilościach mogących niekorzystnie wpływać na zdrowie człowieka lub środowisko naturalne.

## **Informacja**

Urządzenie, jako element profesjonalnego systemu telewizji dozorowej służącego do nadzoru i kontroli, nie jest przeznaczone do samodzielnego montażu w gospodarstwach domowych przez osoby nie posiadające specjalistycznej wiedzy.

## **Wyłączenie odpowiedzialności w przypadku uszkodzenia danych zawartych na dysku lub innych urządzeniach:**

Producent nie ponosi odpowiedzialności w razie uszkodzenia lub utraty w trakcie eksploatacji Produktu danych zawartych na dyskach lub innych urządzeniach.

### **Obowiązek konsultowania się z Producentem przed wykonaniem czynności nieprzewidzianej instrukcją obsługi albo innymi dokumentami:**

Przed wykonaniem czynności, która nie jest przewidziana dla danego Produktu w instrukcji obsługi, innych dokumentach dołączonych do Produktu lub nie wynika ze zwykłego przeznaczenia Produktu, należy, pod rygorem wyłączenia odpowiedzialności Producenta za następstwa takiej czynności, skontaktować się z Producentem.

 $p1$ 

# **WARUNKI BEZPIECZEŃSTWA**

## **UWAGA!**

ZNAJOMOŚĆ NINIEJSZEJ INSTRUKCJI JEST NIEZBĘDNYM WARUNKIEM PRAWIDŁOWEJ EKSPLOATACJI URZĄDZENIA. PROSIMY O ZAPOZNANIE SIĘ Z NIM PRZED PRZYSTĄPIENIEM DO INSTALACJI I OBSŁUGI REJESTRATORA.

## **UWAGA!**

NIE WOLNO DOKONYWAĆ ŻADNYCH SAMODZIELNYCH NAPRAW. WSZYSTKIE NAPRAWY MOGĄ BYĆ REALIZOWANE JEDYNIE PRZEZ WYKWALIFIKOWANYCH PRACOWNIKÓW SERWISU.

- 1. Przed zainstalowaniem i rozpoczęciem eksploatacji należy dokładnie zapoznać się z niniejszą instrukcją obsługi i zawartymi w niej wymogami bezpieczeństwa;
- 2. Uprasza się o zachowanie instrukcji na czas eksploatacji kamery na wypadek konieczności odniesienia się do zawartych w niej treści;
- 3. Należy skrupulatnie przestrzegać wymogów bezpieczeństwa opisanych w instrukcji, gdyż mają one bezpośredni wpływ na bezpieczeństwo użytkowników i trwałość oraz niezawodność urządzenia;
- 4. Wszystkie czynności wykonywane przez instalatorów i użytkowników muszą być realizowane zgodnie z opisem zawartym w instrukcji;
- 5. W czasie czynności konserwatorskich urządzenie musi być odłączone od zasilania;
- 6. Nie wolno stosować żadnych dodatkowych urządzeń lub podzespołów nie przewidzianych i nie zalecanych przez producenta;
- 7. Nie wolno używać kamery w środowisku o dużej wilgotności (np. w pobliżu basenów, wanien, w wilgotnych piwnicach);
- 8. Nie należy instalować tego urządzenia w miejscu, gdzie nie można zapewnić właściwej wentylacji (np. zamknięte szafki, itp.), co powoduje zatrzymanie się ciepła i w konsekwencji może doprowadzić do uszkodzenia;
- 9. Nie wolno umieszczać kamery na niestabilnych powierzchniach. Kamera musi być instalowany przez wykwalifikowany personel o odpowiednich uprawnieniach według zaleceń podanych w niniejszej instrukcji;
- 10.Urządzenie może być zasilane jedynie ze źródeł o parametrach zgodnych ze wskazanymi przez producenta w danych technicznych serwera wideo. Dlatego też, zabrania się zasilania kamery ze źródeł o nieznanych, niestabilnych lub niezgodnych z wymaganiami określonymi przez producenta parametrach;

# **INFORMACJE WSTĘPNE**

## **1. INFORMACJE WSTĘPNE**

## **1.1. Charakterystyka ogólna**

- Budowa modułowa, niewielkie rozmiary modułu kamerowego umożliwiają instalację w miejscach niedostępnych dla klasycznych kamer
- Elektroniczna funkcja dzień/noc
- Czułość od: 0.1 lx/F=2.0 tryb kolorowy (AGC wł.), 0.1 lx/F=2.0 tryb czarno-biały (AGC wł.)
- Rozdzielczość przetwornika: 2 megapiksele
- Szeroki zakres dynamiki (WDR) funkcja poprawiająca jakość obrazu dla różnych poziomów oświetlenia sceny
- Wydłużony czas ekspozycji (DSS)
- Cyfrowa redukcja szumu (DNR)
- 3 strefy prywatności
- 1 wejście i 1wyjście alarmowe
- Dodatkowe funkcje: odbicie lustrzane, obrót obrazu o 180°, antyfog
- Wbudowany webserwer: kompresja i transmisja przez sieć wideo w czasie rzeczywistym
- Kompresja H.264,lub M-JPEG
- Rozdzielczość przetwarzania wideo:
	- 1920 x 1080 (FullHD)
	- 1280 x 720 (HD720)
	- 640 x 480 (VGA)
	- 320 x 240 (QVGA)
	- 176 x 144 (QCIF)
- Praca w trybie trójstrumieniowym możliwość definiowania kompresji, rozdzielczości, prędkości i jakości
- Przesyłanie wideo w standardzie RTP/RTSP
- Kontrola połączenia sieciowego oraz funkcja sprawdzania adresu IP
- Funkcje przed-alarmu i po-alarmu nagrywanie wideo w formacie AVI
- Funkcja harmonogramu
- Sprzętowa detekcja ruchu
- Wparcie dla urządzeń mobilnych strumień 3GPP
- Możliwość szerokiego definiowania reakcji systemu na zdarzenia alarmowe: e-mail z załącznikiem, zapis pliku na serwer FTP lub NAS, zapis pliku na kartę micro SD/SDHC, załączenie wyjścia alarmowego
- Oprogramowanie: NMS (NOVUS MANAGEMENT SYSTEM) do rejestracji wideo, podglądu "na żywo", odtwarzania oraz zdalnej konfiguracji urządzeń wideo IP
- Zasilanie: 12 VDC/PoE (Power over Ethernet)

# **INFORMACJE WSTĘPNE**

![](_page_26_Picture_244.jpeg)

\*Tylko dla strumienia głównego i pomocniczego

# **INFORMACJE WSTĘPNE**

## **1.3. Zawartość opakowania**

Po otwarciu należy upewnić się czy w opakowaniu znajdują się następujące elementy:

- Kamera IP (dwa moduły)
- Skrócona instrukcje obsługi urządzenia.

pl

Jeżeli którykolwiek z elementów został uszkodzony w transporcie, należy spakować zawartość z powrotem do oryginalnego opakowania i skontaktować się z dostawcą.

## **UWAGA!**

**Jeżeli urządzenie przyniesione zostało z pomieszczenia o niższej temperaturze należy odczekać aż osiągnie temperaturę pomieszczenia, w którym ma pracować. Nie wolno włączać urządzenia bezpośrednio po przyniesieniu z chłodniejszego miejsca. Kondensacja zawartej w powietrzu pary wodnej może spowodować zwarcia i w konsekwencji uszkodzenie urządzenia.**

**Przed uruchomieniem urządzenia należy zapoznać się z opisem i rolą poszczególnych wejść, wyjść oraz elementów regulacyjnych, w które wyposażone są kamery.**

#### **2. URUCHAMIANIE I WSTĘPNA KONFIGURACJA KAMERY IP**

#### **2.1. Wymiary kamery**

Wymiary podane w milimetrach. Długość kabla dołączonego modułu kamery wynosi 3 m.

![](_page_28_Figure_5.jpeg)

![](_page_28_Figure_6.jpeg)

**2.2. Opis złącz elektrycznych modułu głównego**

![](_page_28_Figure_8.jpeg)

- **1.** Blok złączy zaciskowychwejść/wyjść alarmowych i wejść/wyjść audio
- **2.** Złącze RJ-45 odbiornika sygnału z modułu kamery
- **3.** Złącze zasilające 12 VDC
- **4.** Złącza zaciskowe do połączenia serwisowego wyjścia sygnału video BNC
- **5.** Port Ethernet 100 Mb/s (gniazdo RJ-45) z zasilaniem PoE

#### **2.2. Instalacja kamery**

A) Wybierz miejsce montażu modułu kamery i przymocuj stojak modułu kamery do podłoża za pomocą śruby.

B) Umieść moduł kamery pomiędzy widełki stojaka i zamontuj moduł za pomocą dwóch śrub.

![](_page_29_Figure_6.jpeg)

C) Dopasuj położenie kamery i dokręć śruby mocujące

![](_page_29_Picture_8.jpeg)

D) Zamontuj moduł główny i podłącz moduł kamerowy do portu oznaczonego jako "*Signal Recevier"* 

![](_page_30_Figure_3.jpeg)

E) (opcjonalny) Ustawienie kamery przy pomocy serwisowego wyjścia analogowego (BNC).

Podłącz złącze BNC do złącza analogowego wyjścia wideo (Kolor biały zacisk *Video,*  kolor czarny zacisk G). Następnie podłącz monitor serwisowy do wyjścia BNC

Podłącz zasilanie 12 VDC do złącza zasilania *DC 12V* lub kabel sieciowy z zasilaniem PoE do złącza *Etherent PoE.* 

Po około 30 sekundach powinien pojawić się obraz z kamery ułatwiający skierowanie kamery na wybraną scenę. W lewym górnym ekranie pojawia się informacja o aktualnym adresie IP kamery.

## **2.3. Uruchomienie kamery IP**

W celu uruchomienia kamery należy podłączyć kabel ethernetowy do gniazda sieciowego RJ45 kamery IP, a drugi koniec do przełącznika sieciowego PoE (IEEE 802.3af).

Możliwe jest również zasilenie kamery z zewnętrznego stabilizowanego zasilacza o parametrach spełniających wymagania kamery.

Po uruchomieniu zasilania zostanie zaświeci się zielona dioda na porcie Ethernet w wewnętrznej obudowie kamery. Rozpocznie się proces uruchomienia kamery który może potrwać około 1 minuty. Po tym czasie można przystąpić do łącznia się z kamera przy pomocy przeglądarki internetowej.

Zalecaną metodą uruchomienia i konfiguracji kamery IP jest połączenie jej do komputera PC lub laptopa w wydzielonym przełączniku PoE, do którego nie ma podłączonych innych urządzeń. W przypadku zasilania z zewnętrznego zasilacza wystarczy zastosować dowolny przełącznik sieciowy, lub kabel podłączony bezpośrednio do komputera. W celu uzyskania danych potrzebnych do konfiguracji sieci (adres IP, brama, maska sieci itd.) należy skontaktować się z administratorem sieci.

Połączenie wykorzystujące przełącznik sieciowy z PoE

![](_page_31_Picture_3.jpeg)

Połączenie wykorzystujące zewnętrzne zasilanie kamery i przełącznik sieciowy

![](_page_31_Picture_5.jpeg)

Połączenie wykorzystujące zewnętrzne zasilanie kamery i kabel ethernetowy skrosowany

![](_page_31_Picture_7.jpeg)

*Informacja:*

*Zasilacz zewnętrzny nie wchodzi w skład zestawu., należy się w niego zaopatrzyć we własnym zakresie*

#### **2.4. Konfiguracja parametrów przy użyciu przeglądarki internetowej**

Domyślne ustawienia sieciowe dla kamery

- 1. Adres IP = **192.168.1.200**
- 2. Maska sieci **255.255.255.0**
- 3. Brama **192.168.1.254**
- 4. Nazwa użytkownika **root**
- 5. Hasło **pass**

Znając adres IP kamery należy ustawić adres IP komputera w taki sposób aby oba urządzenia pracowały w jednej podsieci (dla adresu IP kamery 192.168.1.200 jako adres IP komputera PC możemy ustawić adres z zakresu 192.168.1.0 - 192.168.1.254, np.: 192.168.1.60). Niedopuszczalne jest ustawianie adresu komputera takiego samego jak adres kamery.

Wykorzystując połączenie przez przeglądarkę internetową Internet Explorer lub oprogramowanie NMS należy ustawić docelową konfigurację sieciową (adres IP, maskę sieci, bramę, serwery DNS) lub włączyć tryb pracy DHCP pozwalający na pobranie adresu IP z serwera DHCP (wymagany jest wówczas działający serwer DHCP). W przypadku korzystania z serwera DHCP należy upewnić się co do długości okresu dzierżawy adresu IP, jego powiązania z adresem MAC kamery IP w celu uniknięcia zmiany lub utraty adresu IP w czasie pracy urządzenia lub chwilowej awarii sieci / serwera DHCP. Należy pamiętać że po zmianie adresu IP kamera zostanie zresetowana i trzeba wpisać nowy adres w przeglądarce internetowej.

Po konfiguracji ustawień sieciowych pozwalających na bezkonfliktową pracę urządzenia, kamerę IP możemy podłączyć do sieci docelowej.

## **3 POŁĄCZENIA SIECIOWE ZA POMOCĄ PRZEGLĄDARKI WWW**

#### **3.1. Zalecana konfiguracja komputera PC do połączeń przez przeglądarkę WWW**

Poniższe wymagania dotyczą połączenia z kamerą IP przy założeniu płynnego wyświetlania obrazu wideo w rozdzielczości 1920x1080 dla 30kl/s.

#### 1. Procesor **Intel Dual Core 2.53 GHz** lub wyższy

#### 2. Pamięć **RAM min 1024 MB**

- 3. Karta grafiki (dowolna obsługująca wyświetlanie **Direct 3D z min. 128MB pamięci RAM**)
- 4. System operacyjny **Windows 7, Windows Vista, Windows XP**
- 5. **Direct X** w wersji **9.0** lub wyższej
- 6. Karta sieciowa **10/100/1000 Mb/s**

#### **3.2. Połączenie sieciowe z kamerą IP za pomocą przeglądarki Internet Explorer**

W pasku adresu przeglądarki Internet Explorer należy wpisać adres IP kamery. Jeśli podany adres jest prawidłowy i docelowe urządzenie jest w danej chwili osiągalne zostanie wyświetlone okno logowania do interfejsu sieciowego:

![](_page_33_Picture_100.jpeg)

Domyślny użytkownik to **root** a hasło **pass**. Ze względów bezpieczeństwa zaleca się zmianę domyślnych wartości. Nową nazwę użytkownika i hasło należy zapamiętać lub zapisać w bezpiecznym miejscu.

Po prawidłowym zalogowaniu się do kamery Internet Explorer pobierze z urządzenia aplet odpowiedzialny za wyświetlanie obrazu z kamery. W zależności od aktualnych ustawień bezpieczeństwa może okazać się konieczne zaakceptowanie nieznanego dla systemu formantu ActiveX. W tym celu należy kliknąć prawym przyciskiem myszy na komunikacie, wybrać opcję "Uruchom dodatek" a następnie kliknąć Zainstaluj.

![](_page_34_Picture_90.jpeg)

Jeżeli instalacja przeprowadzona w ten sposób się nie powiedzie należy zmieć ustawienia zabezpieczeń przeglądarki. Aby to zrobić należy w przeglądarce Internet Explorer wybrać: *Narzędzia > Opcje internetowe > Zabezpieczenia > Poziom niestandardowy* i następnie zmienić:

- Pobieranie niepodpisanych formantów ActiveX należy ustawić Włącz lub Monituj
- Inicjowanie i wykonywanie skryptów formantów ActiveX niezaznaczonych jako bezpieczne do wykonywania - należy ustawić Włącz lub Monituj

Można również dodać adres ip kamer do strefy *Zaufane witryny* i ustawić dla tej strefy niski poziom zabezpieczeń.

Dodatkowo w przypadku pracy w systemie Windows Vista możliwe jest zablokowanie apletu ActiveX przez program Windows Defender. W takim przypadku należy zezwolić na uruchamianie dodatku lub po prostu wyłączyć działanie aplikacji Windows Defender.

W programie Internet Explorer 11 w przypadku problemów z zładowaniem apletu wyświetlającego obraz należy dodać adres witryny do widoku zgodności. Wybierz *Ustawienia widoku zgodności* a następnie naciśnij przycisk *Dodaj* aby dodać adres witryny kamery. Następnie wybierz przycisk *Zamknij.*

![](_page_35_Picture_73.jpeg)

### **3.3. Połączenie sieciowe z kamera IP za pomocą przeglądarki Mozilla Firefox**

Możliwe jest również połączenie z kamerą przy pomocy przeglądarki Mozilla Firefox, ale nie oferuje ona pełnej funkcjonalności kamery, dlatego zalecaną przeglądarką jest Internet Explorer. Pierwsze uruchomienie kamery IP w przeglądarce Firefox przebiega podobnie do jak w przypadku IE. Po wpisaniu właściwego adresu IP należy wpisać użytkownika i hasło. Domyślny użytkownik to **root** a hasło **pass**. Następnie zostanie wyświetlony monit, aby zainstalować brakujące wtyczki. Należy posiadać uprawnienia administratora, aby proces instalacji wtyczki przebiegał prawidłowo.

![](_page_35_Picture_7.jpeg)

![](_page_36_Figure_2.jpeg)

Następnie pojawi się okno potwierdzające instalację poszczególnych komponentów. Po prawidłowym zainstalowaniu niezbędnych składników w oknie przeglądarki powinien pojawić się obraz z kamery.

# **INTERFEJS WWW - PRACA Z KAMERĄ**

#### **4. INTERFEJS WWW - PRACA Z KAMERĄ**

#### **4.1. Wyświetlanie obrazu na żywo**

![](_page_37_Picture_4.jpeg)

- 1.Wybór rozmiaru wyświetlenia podglądu strony w oknie przeglądarki
- 2. Wybór strumienia do podglądu na żywo (jeśli dostępne)
- 3. Sterowanie wyjściami pozwala załączyć lub wyłączyć wyjście alarmowe kamery (jeśli dostępne)
- 4. Liczba aktywnych połączeń informacja o ilości strumieni wideo wysyłanych przez kamerę
- 5. Włącz głośnik uaktywnia wysyłanie dźwięku przez wyjście audio kamery (jeśli dostępne)
- 6. Zdjęcie zapis aktualnego obrazu jako plik jpeg
- 7. Konfiguracja przejście do okna konfiguracji kamery
- 8. Alarm informacja o alarmie z wejścia lub detekcji ruchu
- 9. OSD aktualna data i godzina

# **INTERFEJS WWW - PRACA Z KAMERĄ**

Po kliknięciu prawym przyciskiem myszy na ekranie wideo dostępne są następujące funkcje:

1. Zdjęcie - zapis aktualnego obrazu jako plik jpg

2. Nagrywanie wideo - uruchomienie nagrywania wideo z dźwiękiem w miejscu wskazanym przez użytkownika

- 3. Wycisz umożliwia wyciszenie dźwięku z kamery (jeśli dostępne)
- 4. Pełny ekran powoduje wyświetlenie obrazu w trybie pełnoekranowym

Podwójne kliknięcie na ekranie wideo również powoduje przejście w pełnoekranowy tryb wyświetlania.

5. Zoom cyfrowy - umożliwia powiększenie wybranego obszaru obrazu

Po uruchomieniu tej funkcji pojawi się okno nawigacji przybliżeniem

![](_page_38_Picture_10.jpeg)

Należy kliknąć *Cyfrowy zoom*, następnie wybrać suwakiem krotność przybliżenia i kliknąć na podglądzie wideo w miejsce do którego przybliżony obraz ma się wyśrodkować. Zielona ramka określa wielkość obrazu który jest przybliżony.

6. Wielkość bufora - ustawia czas przez jaki kamera zbiera ramki i wyła je w regularnych odstępach. Funkcja poprawia płynność przy słabym połączeniu sieciowym. Im słabsze połączenie tym większą wartość czasu należy ustawić. (domyślne ustawienie bez buforowania)

# **INTERFEJS WWW - PRACA Z KAMERĄ**

## **5. POŁĄCZENIA ELEKTRYCZNE I ZŁĄCZA AKCESORIÓW**

## **5.1. Opis podłączenia wejść i wyjść alarmowych.**

Opis złączy kamery

![](_page_39_Figure_5.jpeg)

Podłączenie wejść alarmowych

![](_page_39_Figure_7.jpeg)

Typowe połączenia wejścia alarmowego

![](_page_39_Picture_108.jpeg)

# **POŁĄCZENIA ELEKTRYCZNE I ZŁĄCZA AKCESORIÓW**

 $p<sub>l</sub>$ 

Typowe połączenia wyjścia alarmowego.

![](_page_40_Figure_3.jpeg)

![](_page_40_Picture_119.jpeg)

## **5.2. Instalacja karty SD**

Kamera obsługuje karty microSD/SDHC o pojemności do 32GB. W celu prawidłowej instalacji karty należy postępować zgodnie z instrukcją:

- 1. Sformatować kartę systemem plików FAT32 przy użyciu komputera PC
- 2. Wyłączyć zasilanie kamery
- 3. Zainstalować kartę SD w gnieździe znajdującym się w tylnej części kamery zgodnie z rysunkiem
- 4. Włączyć kamerę
- 5. Sprawdzić poprawność zainstalowania karty przez zweryfikowanie jej rozmiaru w zakładce *KARTA PAMIĘCI SD.*

![](_page_40_Picture_12.jpeg)

# **POŁĄCZENIA ELEKTRYCZNE I ZŁĄCZA AKCESORIÓW**

## **5.3.Lista kompatybilnych karty microSD**

![](_page_41_Picture_143.jpeg)

# **PRZYWRACANIE USTAWIEŃ FABRYCZNYCH KAMERY**

## **6. PRZYWRACANIE USTAWIEŃ FABRYCZNYCH KAMERY**

Kamery IP firmy NOVUS umożliwiają resetowanie ustawień:

- programowo (z poziomu przeglądarki) restartowanie ustawień kamery
- sprzętowo (przy użyciu przycisku reset) przywracanie ustawień fabrycznych kamery.

#### **6.1. Programowe resetowanie ustawień kamery IP**

Resetowanie ustawień kamery IP powoduje przywrócenie wszystkich domyślnych ustawień kamery z pominięciem ustawień części sieciowej. Kamera zostanie ponownie uruchomiona po ok. 1 minucie. Opcja do programowego przywrócenia ustawień fabrycznych znajduje się w zakładce *AKTUALIZACJA SYSTEMU* (rozdział 4.2.1, punkt c ).

### **6.2. Przywracanie ustawień fabrycznych kamery IP (sprzętowe)**

W celu sprzętowego przywrócenia ustawień fabrycznych kamery IP należy postępować zgodnie z instrukcją:

- 1. Odłącz kabel zasilania i odłącz kabel Ethernet
- 2. Znajdź otwór w bocznej ściance urządzenia poniżej napisu *Default*
- 3. Wciśnij i przytrzymaj przycisk używając długie cienkiego przedmiotu np. spinacza
- 4. Podłącz zasilanie urządzenia
- 5. włączyć kamerę trzymając wciśnięty przycisk przez 30 sekund.
- 6. zwolnić przycisk
- 7. zalogować się ponownie po ok. 1 minucie używając domyślnego adresu IP (http://192.168.1.200), nazwy użytkownika (root) i hasła (pass)

W kamerze przycisk reset znajduje się wewnątrz otworu zaznaczonego na rysunku. Do jego wciśnięcia należy użyć długi cienki przedmiot np. spinacz.

![](_page_42_Picture_18.jpeg)

![](_page_43_Picture_0.jpeg)

AAT Holding sp. z o.o., ul. Puławska 431, 02-801 Warszawa, Polska tel.: 22 546 07 00, faks: 22 546 07 59 www.novuscctv.com

2015-01-27 MB